# Rapidmooc

### Quick start guide

Start-up and user guide for the Rapidmooc Studio.

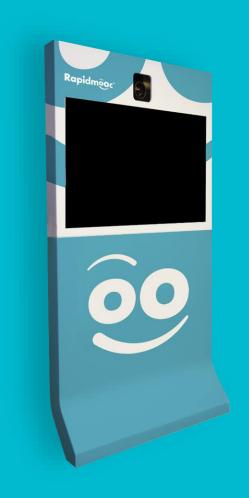

#### **But first of all!**

We recommend you read the RAPIDMOOC\_BEST\_PRACTICES guide which provides advice on how to prepare your media, write your prompter text, what to wear and other general information for recording.

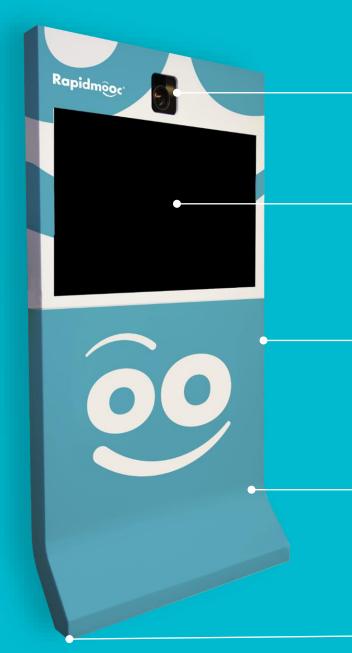

Full-HD Robotic Camera

40-inch screen for real-time chroma key preview, video prompter, photobooth and studio controls

Support tray for user computer + connection ports (HDMI, USB, audio PC) + remotes controls

Lockable space containing:

- Inwicast Box
- Video controls
- Audio controls
- Wireless microphone receiver + lapel microphones

Mobile stand on wheels

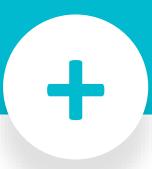

The pack also includes:

- 4x LED lights with tripods;
- Pop-up green screen with tripod;
- Full kit of cables and connectors

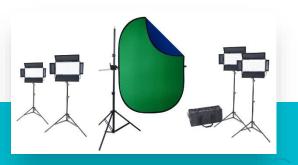

#### **Summary**

- 1 Accessory checklist
- 2 Connect a PC & log in
- 3 Choose a chroma key background
- 4 Adjust the frame & quality
- 5 Set up a lapel mic
- 6 Work the prompter
- 7 Final configuration
- 8 Merge & edit the video
- 9 Save & close the studio

### **Accessory checklist**

Start by gathering together all the devices for controlling the studio and recording that you may need.

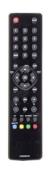

TV remote control

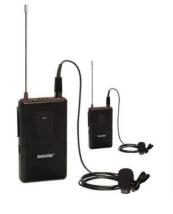

Lapel mics x2

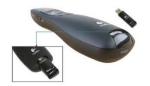

PC remote control + dongle

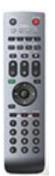

Camera remote control

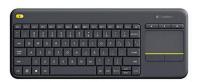

Wireless keyboard and mouse

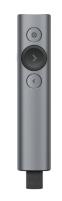

Studio remote control

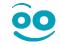

#### Turn on the lights

Turn on (a) the lights. The intensity (b) was set when the studio was set up. You may need to adjust it if there is a large variation in lighting in the room.

Avoid having variations of light in the room (use black-out blinds if needed).

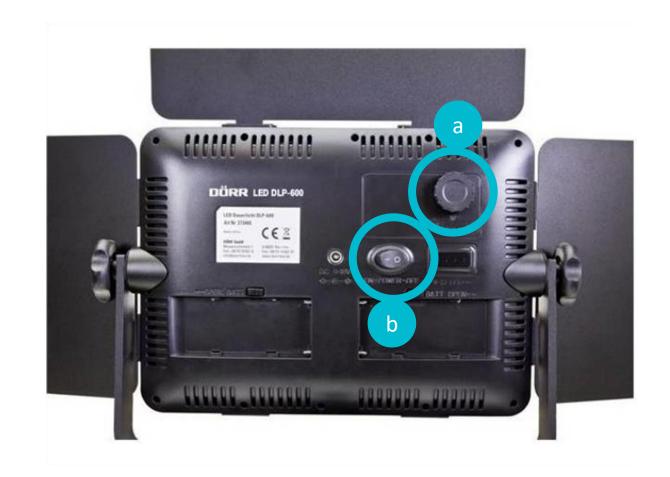

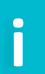

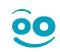

#### Connect the presentation computer

If you want to overlay with media such slideshows, videos or animations that are stored on your computer, then simply connect your computer as follows:

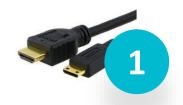

Connect the studio's HDMI cable to your computer's HDMI or Displayport port (adaptor needed).

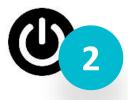

Turn on your computer

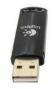

If using a Powerpoint presentation, insert the PC remote control's dongle into your computer (USB port). This will allow you to change slides remotely.

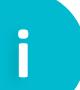

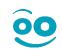

#### Turn on the studio

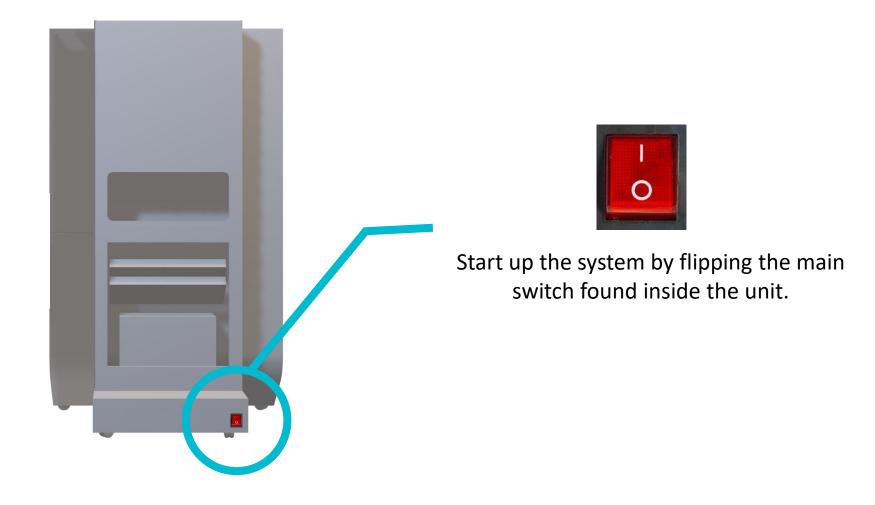

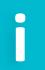

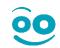

## 2 Log in

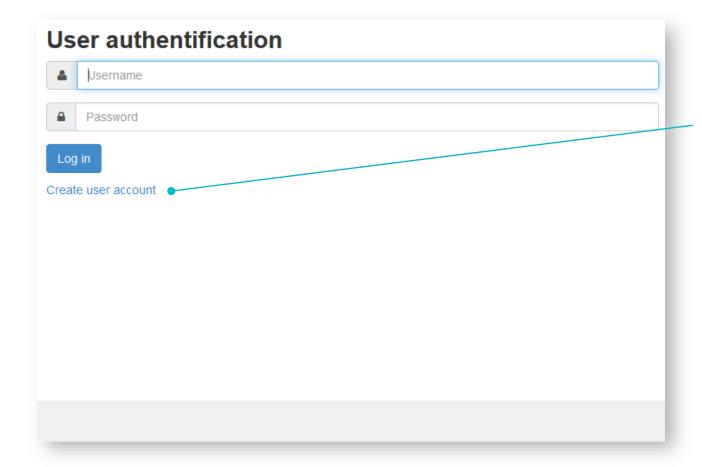

When you start up the studio, you will be asked to log in to your account or create a new one. You will be the only one to have access to your recordings (except the system administrator).

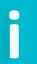

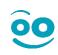

#### Choose an overlay background - Home

You will then arrive at the studio's home interface, directly layered over your presentation.

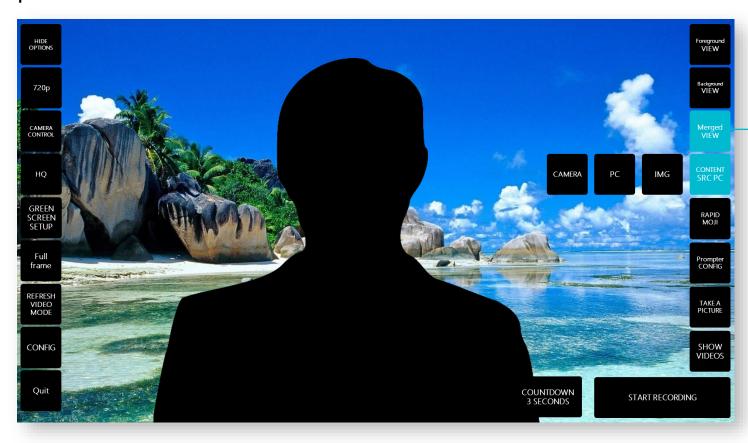

The MERGED VIEW is activated and the PC source image is chosen by default.

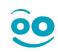

#### Choose an overlay background - Views

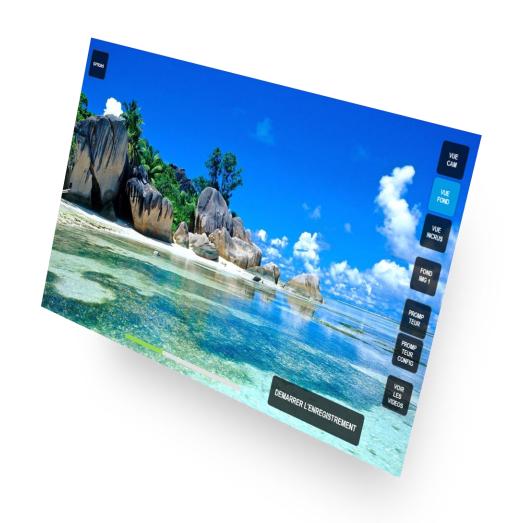

**BACKGROUND VIEW**: Signal from the background only.

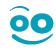

#### Choose an overlay background - Views

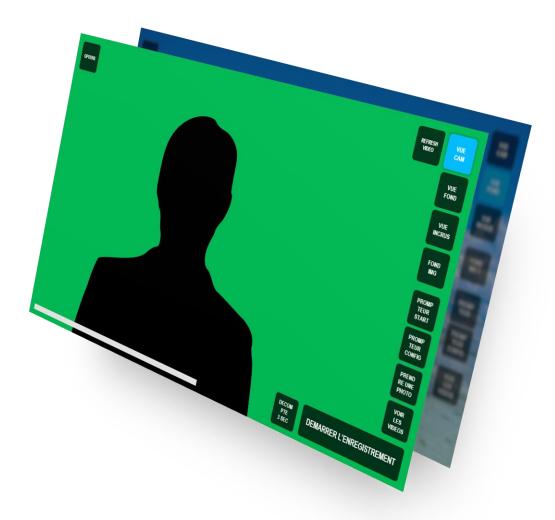

**CAMERA**: Signal from the camera only.

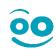

#### Choose an overlay background - Views

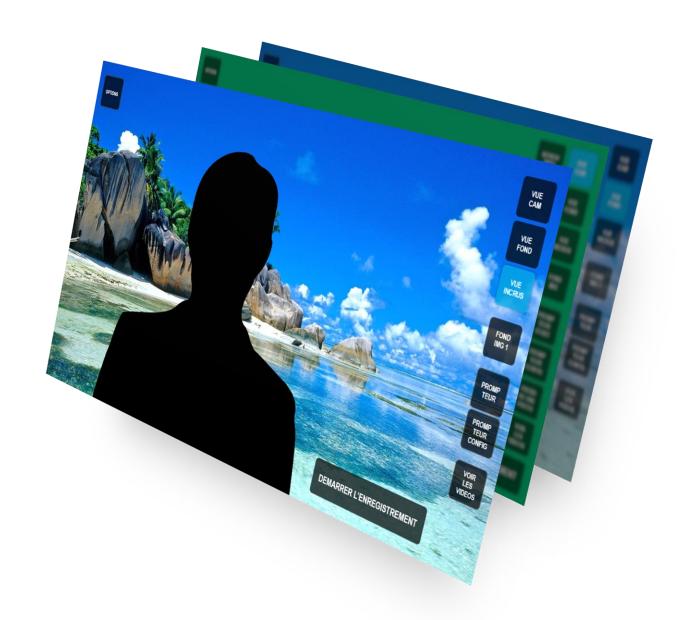

**MERGED VIEW**: Camera + background view.

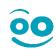

#### Choose an overlay background - Backgrounds

To change the background, simply click on CONTENT SRC and choose a source.

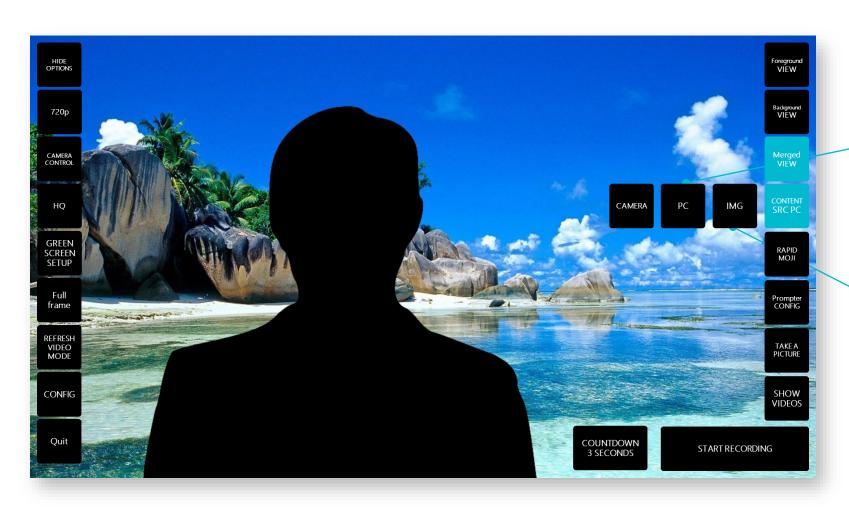

**PC:** signal from the device connected to the studio via the HDMI cable

**IMG**: image from the studio (uploaded previously — see next slide).

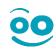

#### Choose an overlay background - Backgrounds

#### To change the background image:

- Click on CONTENT SRC then select IMG.
- 2 Double click on the background.
- Select your image via the file explorer (Images or USB drive) then confirm.

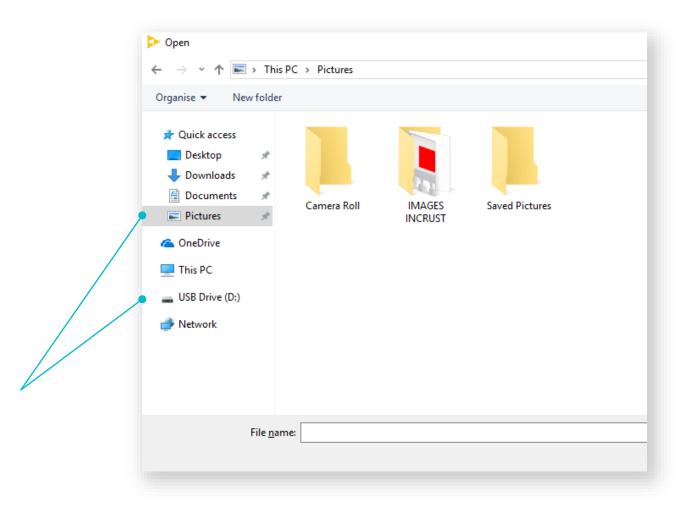

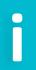

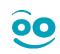

#### Choose an overlay background - Pip

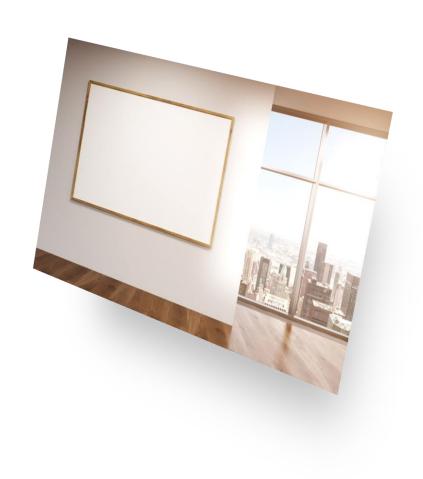

You can also insert your slideshows, images, videos (from a PC source) directly into a background image in a specific area. To do so:

Select your image

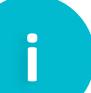

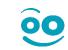

#### Choose an overlay background - Pip

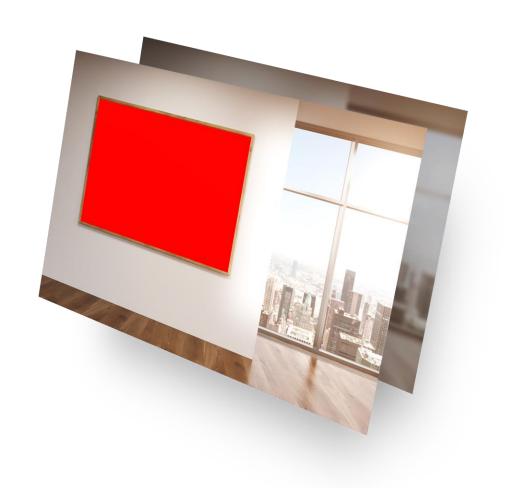

Click on CREATE SLIDE MASK found in the CONTENT SRC IMG mode

Click and drag the red box.

Make the box bigger or smaller by clicking on the bottom right-hand corner.

Adjust the image to a 16:9 ratio (button) and click Save.

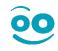

#### Choose an overlay background - PIP

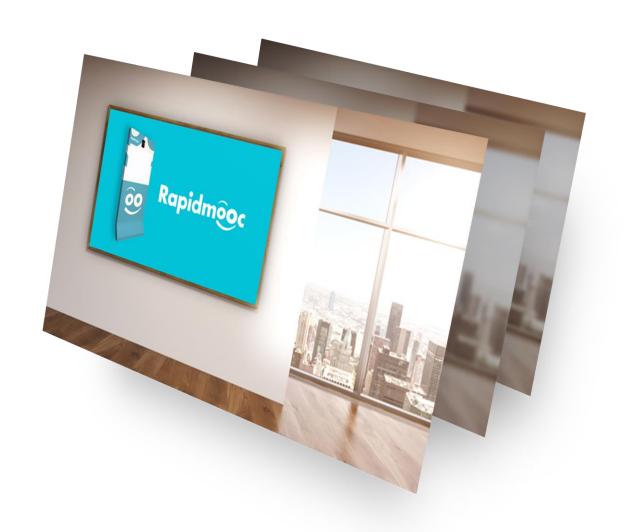

3 Click CONTENT SRC PC to see the result.

The red box will be automatically replaced by the presentation media from your PC!

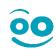

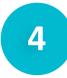

Preset configurations based on various user heights will have been saved when the studio was installed.

Select the right configuration based on your height directly from the menu OPTION > CAMERA CONTROL.

Click on the desired image/preset configuration and the camera will do the rest:

| 1 GROUP CARRIED OF CHARGING STATES OF CHARGING STATES OF CHARCING STATES OF CHARGING STATES OF CHARGING STATES OF CHARGING STATES OF CHARGING STATES OF CHARGING STATES OF CHARGING STATES OF CHARGING STATES OF CHARGING STATES OF CHARCING STATES OF CHARCING STATES OF CHARGING STATES OF CHARCING STATES OF CHARCING STAT | 2 | 3 | 4 |
|----------------------------------------------------------------------------------------------------|---|---|---|
| 5                                                                                                    | 6 | 7 | 8 |

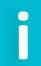

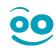

If you want to add or edit a preset:

- Select a new window or the one you want to change
- A green outline will show your selection (#2 below)

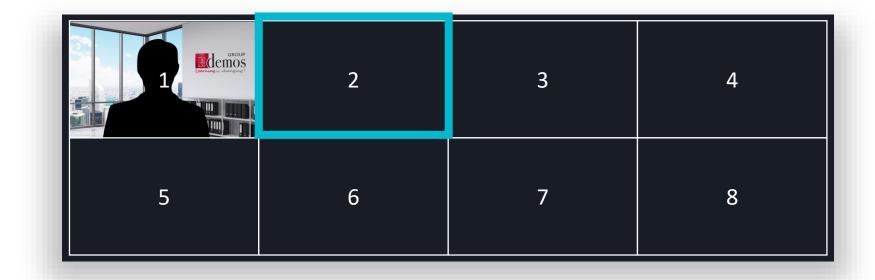

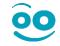

To increase or reduce your size in the frame, do the following:

Click on the camera's UP and DOWN directional buttons to achieve the same framing as below.

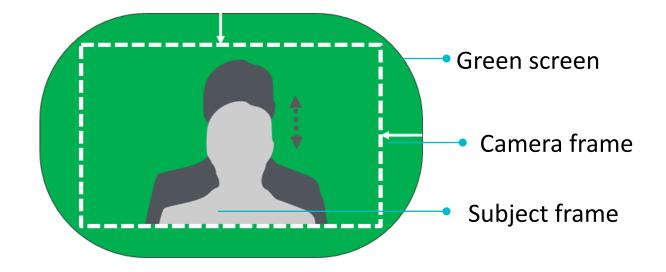

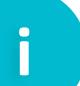

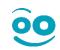

If you want to use the ZOOM feature (e.g. for a close-up shot):

 Click on the camera's UP, DOWN and ZOOM buttons to achieve the same framing as below.  Automatically adjust the focus by clicking on "Focus auto" (The Focus – and + buttons are off) or disable it by clicking on Manual focus (The Focus – and + buttons are on).

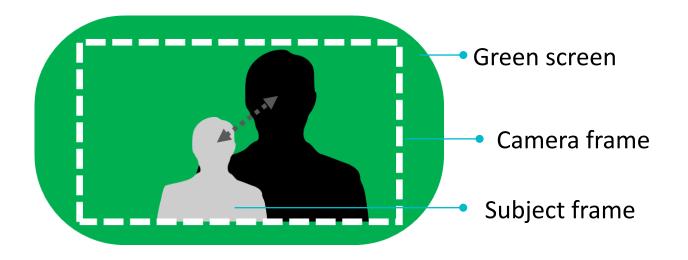

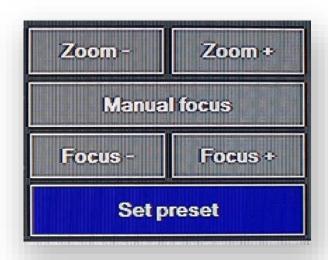

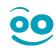

Finish by clicking on Set preset

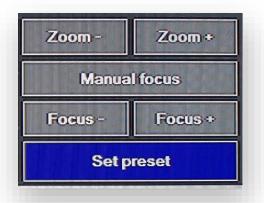

 A new screenshot will replace the previous one to show the new preset has been saved

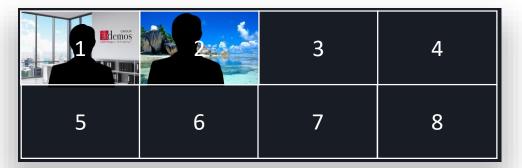

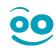

#### Adjust the overlay quality

Click on OPTIONS (top left) then GREEN SCREEN SETUP to adjust the quality of the overlay.

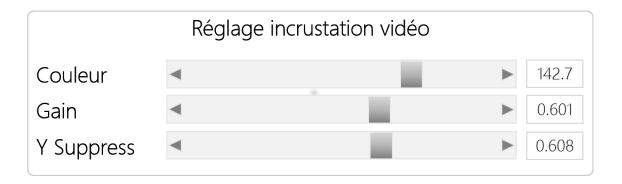

- Olor: This allows you to select the colour that will be replaced (usually green). Slide the cursor until the background shows the desired colour;
- Gain: This determines how the different shades of the chosen colour well be keyed. Slide the cursor
  until the outline of the overlay area is how you want it;
- Y Suppress: Slide the cursor until the level of black in the overlay area which was removed is correct.

#### Adjust the video quality

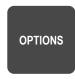

The Options button allows you to quickly adjust the quality and resolution of your videos:

Resolution: HD 720p (default) or FULL HD 1080p. Quality: HQ (High Quality) or SQ (Simple Quality). These encoding settings can be adjusted in the CONFIG menu at the bottom of the list (only accessible in Admin mode).

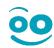

#### Set up a lapel mic

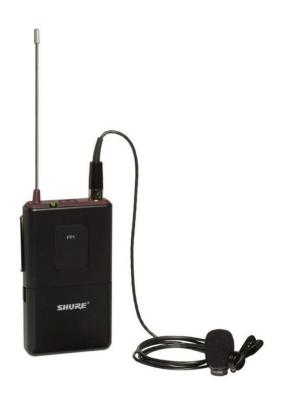

- Turn on the receiver using the ON/OFF switch next to the antenna. A green light will indicate that it is turned on and the batteries are still charged.
- Hide the mic as well as possible. Place it around 10cm from your chin and also point it towards your chin.
- Pass the mic wire underneath your clothing. Make sure nothing rubs against the wire nor the mic.
  - Put the wireless receiver in the inside pocket of your
- jacket or clip it onto your trousers (preferably on the side rather than behind for a better audio signal).

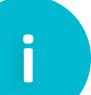

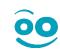

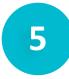

### Set up a lapel mic

The audio gauge should move when there is sound.

If this happens, the signal is good.

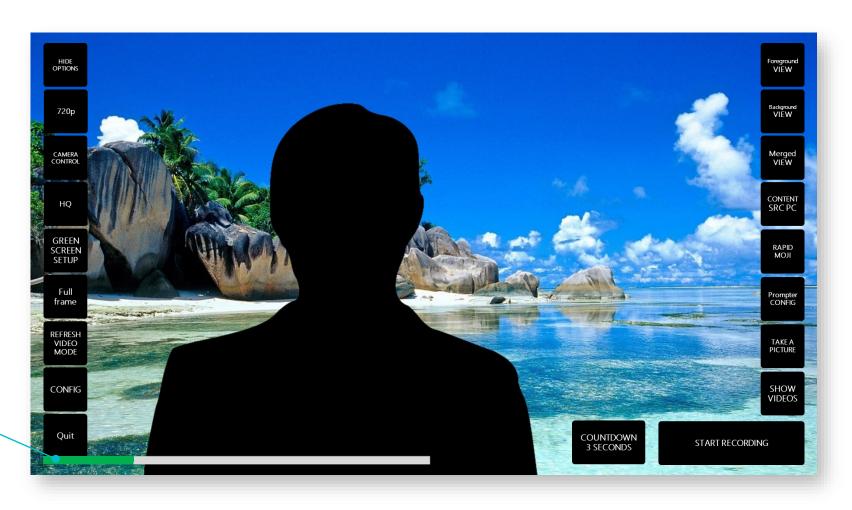

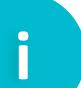

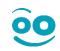

This step allows you to select and show your presentation text in a video prompter.

The Prompter CONFIG button enables you to:

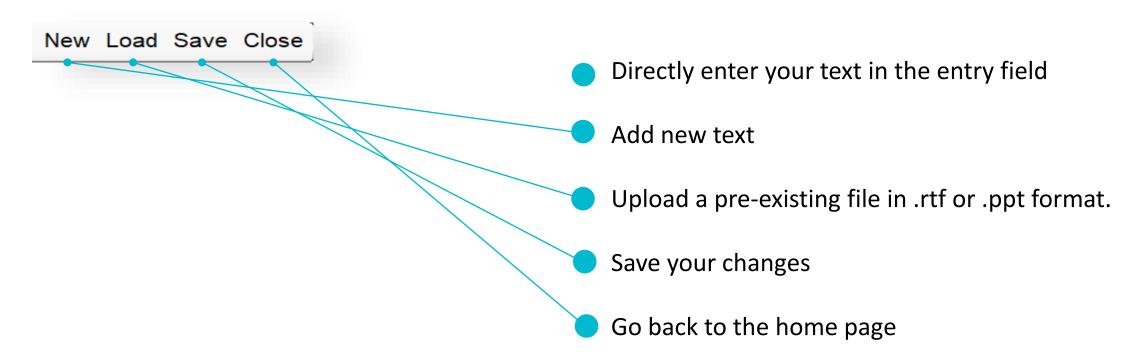

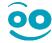

To upload a pre-existing script:

- 1 Save your file on your USB drive being pluging it into the studio.
  - RTF (You can easily create a .rtf file with word processor like Microsoft Word, simply click on "Save as")
  - PPT (Slide's comments).
- Click on Open.
- Choose the files from the USB drive using the drop-down menu.

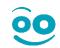

Add markers\* to show when to change slides [clic1]...[clic2]...[clic3])
Add automatic tags in your script and Rapidmooc will handle your presentation's animation:

- [SHOWME]: show overlay (i.e. MERGED view).
- [HIDEME]: hide overlay (i.e. CONTENT view).
- [SWITCH]: switch between the CONTENT and MERGED view with a melting effect.
- [CAMERA1]... [CAMERA8]: choose pre-set cameras (done via the CAMERA CONTROL button).
- [STOP]: stop recording

<sup>\*</sup>The parts in brackets will not be added to the subtitles.

#### You can also choose:

- Scroll speed (between 0.4 and 0.6 depending on how quickly you speak).
- Text size (+ or − 55 depending on your vision).
- Prompter window transparency (30).
- Manual or automatic launch of prompter.

Remember to save before closing the prompter.

#### Final configurations

Example of recording with a slideshow.

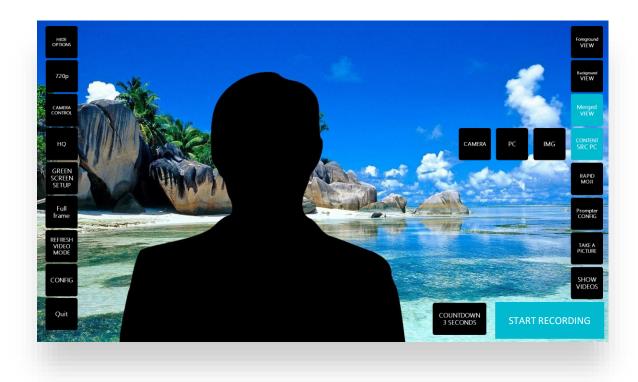

- 1 Stand in front of the green screen.
- Check you have 3 good input signals: media, camera and audio.
- 3 Put your slideshow in presentation mode.
- Take your computer remote control so you can interact with your presentation media.
- If needs be, choose a countdown timer (3, 6 or 9 seconds). And, when you're ready, click start recording.

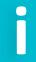

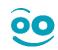

#### Stop the recording

#### **VIA THE PROMPTER**

Stop the recording using the [STOP] tag.

#### **MANUALLY**

Click on "Stop recording" using the studio's wireless keyboard or studio remote control.

Your video will be ready in a few seconds and the SHOW VIDEOS button will appear

Or

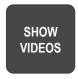

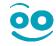

#### Watch your videos

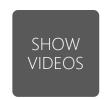

The SHOW VIDEOS button will take you to your video library.

Click on any thumbnail to start watching the recording.

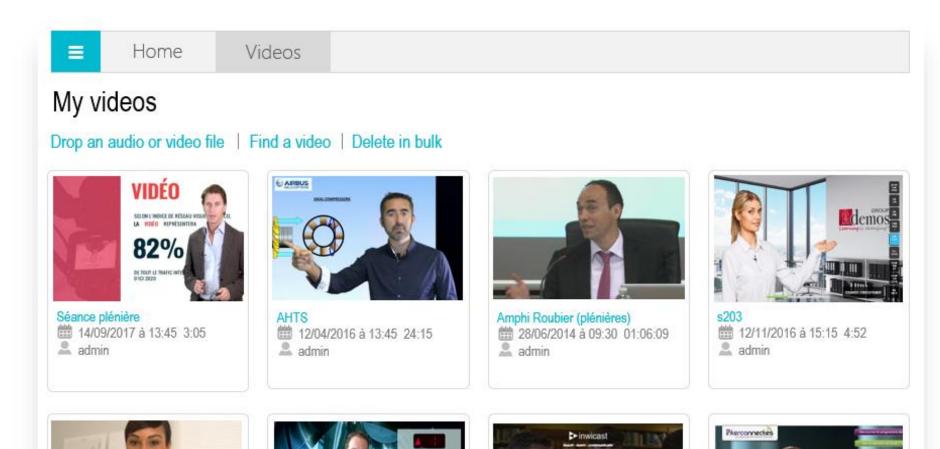

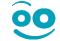

#### Edit your videos - tools

The main editing tools can be found in the navigation bar of the video you want to edit. This allows you to have a ready-to-use file right after you finish recording. To go into edit mode and use the post-production tools, simply click on the following icon:

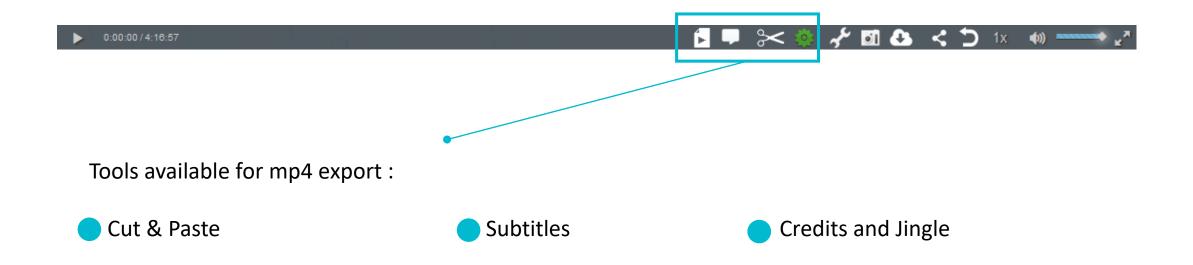

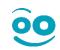

#### Edit your videos - Cut & Paste

Did you start your recording a bit early? Stop it too late? Need to hide something? The cut and paste tool is what you need.

The Cut tool will immediately create a new video without the need to re-encode.

- 1 Click on the scissors(a).
- Select the start and end point of the excerpt using the yellow triangle (b) or the video timecodes (c).

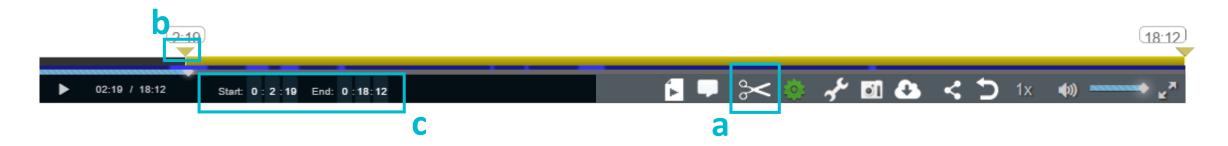

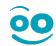

#### Edit your videos - Cut & Paste

- Click on the first thumbnail to generate the excerpt (d)
- Select a 2<sup>nd</sup> piece and click on the 2<sup>nd</sup> thumbnail (e) and so on to delete parts WITHIN the video
- Add the title of the new video (f)
  And then Create video(g)

After some short processing, your new video will be available in your library.

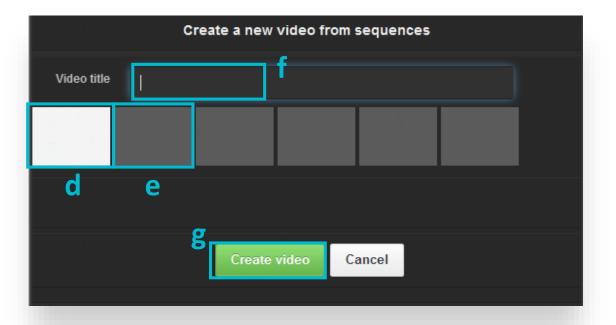

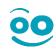

#### **Edit your videos - Subtitles**

The studio allows you to take the prompter script and add it as subtitles. You can use the editor to edit the script before exporting the video.

- Click on the SUBTITLES rectanglular bubble in the editing menu
- 2 Edit the text and timecodes if needed
- 3 Click on Save

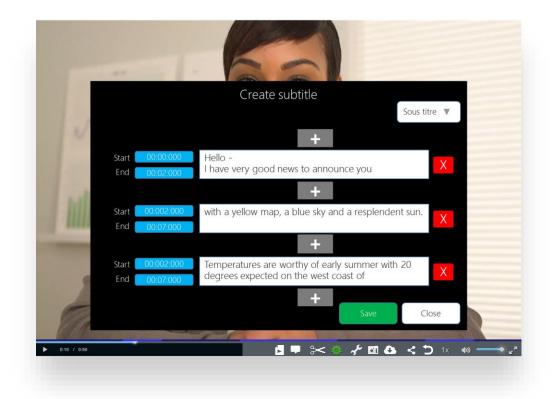

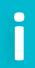

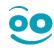

#### **Edit your videos - Subtitles**

If you didn't use a prompter script, the editor will also allow you to create subtitles step by step (text + timecodes).

- Click on the rectanguar bubble found in the editing menu
- 2 Select the start and end timecode for the first subtitle
- 3 Add your subtitle
- 4 Click on the button if you want to add another subtitle
- Click on Save when you have finished to watch the video

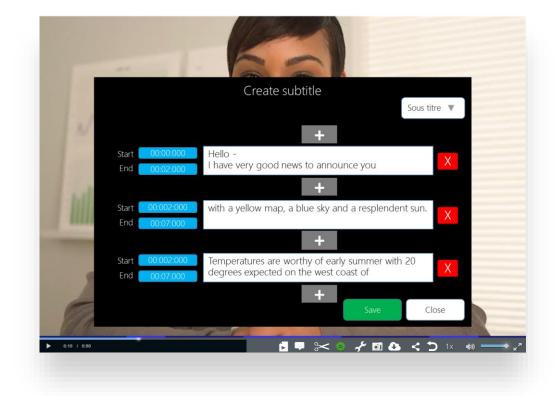

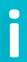

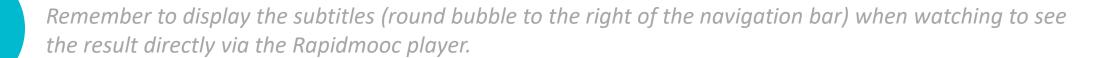

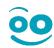

#### Edit your videos – Merging

Merging subtitles: you can merge the subtitles with the video. The result will be ONE mp4 file with the subtitles embedded.

- 1 Click on the merge video icon. If you used a prompter script, this file will be chosen by default.
- Click on MERGE WITH SUBTITLES and follow the link to the new video. The source file won't be erased.

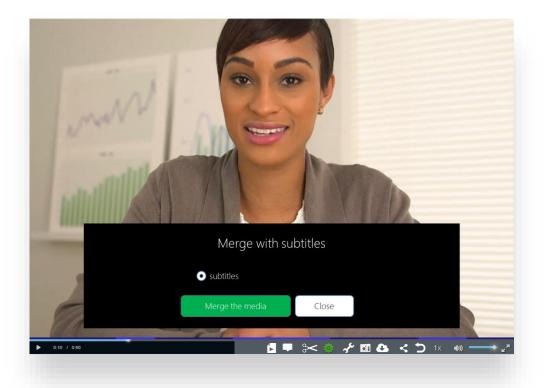

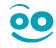

#### **Edit your videos - Merging**

Merging videos: The video can be merged with another video, e.g. credits, intro or outro:

- 1 Click on the merge video icon
- Click where (+ thumbnail) you want to insert your new video.
- 3 Select the video/credits.
- 4 Choose the transition length, background colour and export format.
- Give your new video a title and click Merge the media.

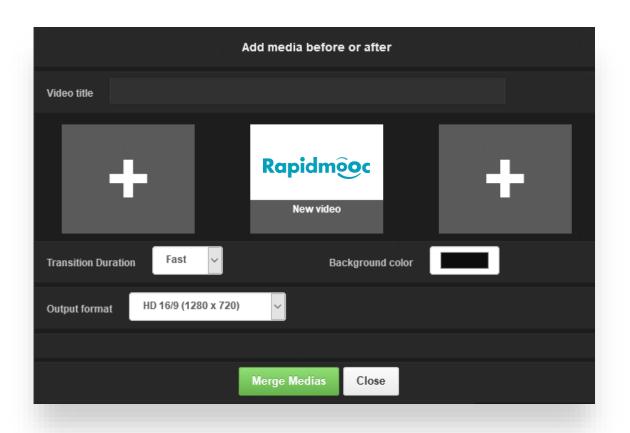

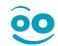

### **Share your videos**

If a USB drive is connected to the studio, an icon will be shown. Click on it to export your video to your USB drive.

If you use a prompter, the .vtt file will be downloaded alongside the .mp4 video file.

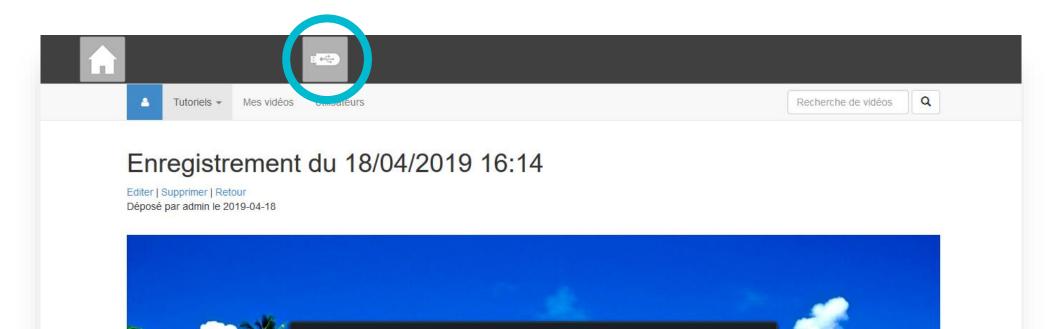

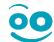

#### **Turn off Rapidmooc**

To exit the video player and go back to the Rapidmooc home page, click on the Home icon.

- 1 From the home page, click on Quit RAPIDMOOC found on the left in the Options menu.
- Wait for the box to turn off completely. You will know this is done when you see the message: No cables connected.
- 3 Turn off the main switch found behind the studio.

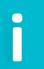

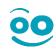

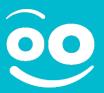

## Congratulations!

You now know how to use the Rapidmooc studio.

#### Help and technical support

Phone: +33 (0)4 89 83 65 10

support@rapidmooc.com

# Rapidmooc